PD Dr. med. Alix Stern

Vous avez une consultation téléphonique avec un médecin du Réseau Hospitalier Neuchâtelois ? Nous vous proposons la possibilité de la réaliser en vidéo si vous disposez d'un appareil qui le permet (de préférence smartphone ou tablette, éventuellement un ordinateur équipé d'une webcam).

Le RHNe a mis en place une solution permettant de communiquer avec nos médecins par appel vidéo. Il est nécessaire pour cela d'utiliser l'application Skype, mais il s'agit bien d'une solution propre au RHNe. Les données et informations échangées resteront confidentielles et sécurisées.

## **Se connecter depuis un smartphone ou une tablette**

Vous allez recevoir un SMS de notre part avec le lien suivant :<https://meet.sne.ne.ch/astern/247CFC9Q?sl=1>

Cliquez sur le lien pour commencer l'appel. Si c'est la 1ère fois, il vous faudra d'abord installer l'application.

#### **Installer Skype Entreprise sur votre appareil** *(uniquement la 1ère fois)*

**En cliquant sur le lien du SMS**, vous serez automatiquement redirigé vers la page de téléchargement de « Skype Entreprise » ou « Skype for Business ». **Cliquez sur « Installer » puis sur « Ouvrir »** (une fois l'installation finie).

L'application va se lancer. **Acceptez toutes les autorisations demandées** (accès au micro, à l'appareil photo, etc.). Il n'est pas nécessaire de créer un compte Skype. Vous devez ensuite **quitter l'application** puis cliquer de nouveau sur le lien dans le SMS**.**

#### **Se connecter à un appel vidéo avec votre médecin**

**En cliquant sur le lien du SMS**, l'application s'ouvrira et vous proposera de **rejoindre la réunion en tant qu'invité**, puis d'indiquer votre nom.

Vous serez alors **placé dans une salle d'attente virtuelle**. Merci de bien vouloir patienter jusqu'à ce que votre médecin débute l'appel vidéo.

# **Bon à savoir**

**Réseau Hospitalier** 

Neuchâtelois

**RHNe** 

- Merci de bien vouloir **vous connecter 5 minutes avant l'heure prévue** de consultation. Ceci vous laissera le temps de vérifier que tout fonctionne
- Selon le planning du médecin, il se peut que votre consultation ait du retard. Merci de votre patience. Sachez que tant que vous êtes dans la salle d'attente virtuelle, c'est que tout fonctionne.
- Une fois connecté, **pensez bien à activer votre micro et votre vidéo** pour être vu et entendu. Les icônes suivantes doivent être actives  $\rightarrow \rightarrow \rightarrow$
- Si votre forfait de données est limité, nous vous **conseillons d'être connecté à un WiFi** durant l'appel
- **Pour vous connecter depuis un autre appareil** que celui sur lequel vous avez reçu le SMS, recopiez dans le navigateur internet :<https://meet.sne.ne.ch/astern/247CFC9Q?sl=1>

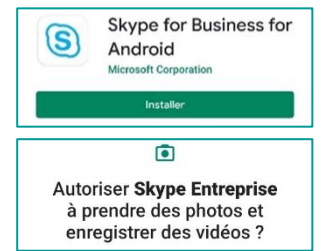

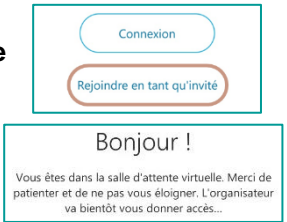

 $\mathbf{J}$ 

◀⇒

# **Que faire en cas de problème ?**

Si vous ne parvenez pas à vous connecter à la consultation vidéo, quelle qu'en soit la raison, n'insistez pas au-delà de 5 minutes de tentatives. Il vous suffit d'**appeler le secrétariat de la Dre Stern au 032 713 37 47** pour effectuer la consultation par téléphone (sans vidéo).

### **Alternative : se connecter via un ordinateur**

Bien que nous conseillons plutôt l'usage d'un smartphone, il est possible de réaliser la consultation par appel vidéo depuis **un ordinateur équipé d'un micro et d'une webcam**.

Ouvrez le navigateur internet et recopiez le lien suivant :<https://meet.sne.ne.ch/astern/247CFC9Q?sl=1>

**Si c'est la 1ère fois que vous vous connectez**, votre navigateur vous proposera d'installer l'application « Web Réunions Skype ». Un fichier va se télécharger (il apparaît en général en bas à gauche) et vous devrez l'exécuter pour faire l'installation (suivez les instructions à l'écran).

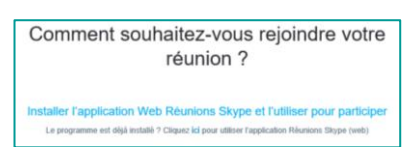

**Si vous l'aviez déjà installée auparavant**, une fenêtre s'ouvrira automatiquement pour débuter l'appel vidéo. Vous devrez entrer votre nom et serez placé dans la salle d'attente virtuelle.

Une fois connecté, pensez bien à **activer votre micro et votre vidéo**

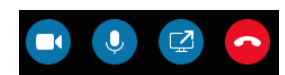